## ClickBid

## Step by Step Sign Up for Bidding & Donating Suggested for phones or tables

Step #1: Visit <a href="https://crisisnursery.cbo.io">https://crisisnursery.cbo.io</a> and bookmark it

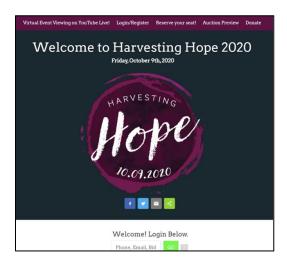

Step #2: Log in with your phone number or email

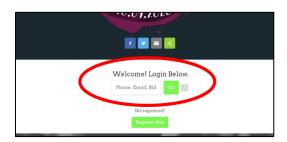

Step #3: You will see your name. If you do not have a credit card number on file, you will be required to enter one in order to bid. If you do have a credit card on file you will not see this screen and will skip to step #4.

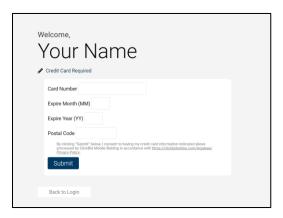

Step #4: You be asked to accept the terms and agreements by clicking the blue Continue button.

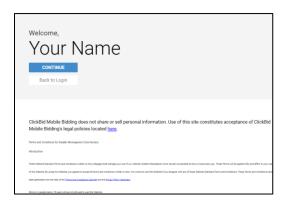

Step #5: You're ready to bid, donate, & use the chat function to interact!

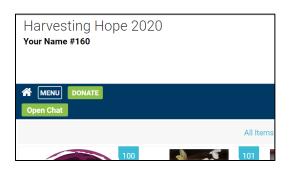

(CHAT TIP: In order to use the chat, you simply have to set a username, no need to enter your email and password! Just click Join Room)

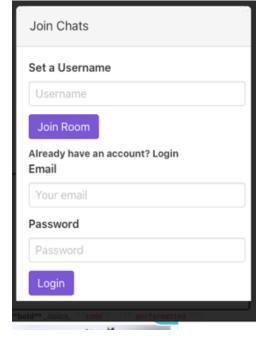

<sup>\*</sup>See next page for Step by Step Instructions for optimal live event viewing\*

## HOW TO VIEW THE PROGRAM \*VIEWING PARTIES & GENERAL OPTIMAL VIEWING\*

For optimal viewing of the Harvesting Hope 2020 Virtual Event, we recommend that you view the program on one device (such as a Smart TV or a computer) and have another device (such as a phone or a tablet) available for bidding and donating.

Option #1: Streaming to a Smart TV

Step #1: Visit <a href="https://crisisnursery.cbo.io">https://crisisnursery.cbo.io</a>

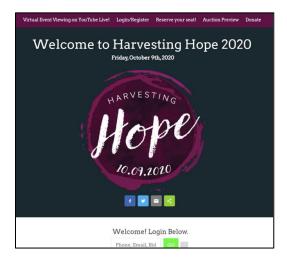

Step #2: Click "Virtual Event Viewing on YouTube" OR scroll down the page to see the live event video stream

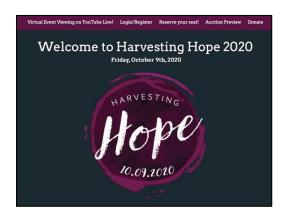

Step #3: Beginning at 6pm on Friday, 10/9, click on either the "Cast" icon or the "Airplay" icon to send to your Smart TV and follow the steps on your TV.

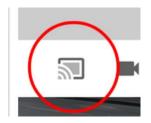

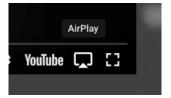

## **OPTION #2:** Using the YouTube app on your Smart TV

Step #1: Find the YouTube app on your Smart TV

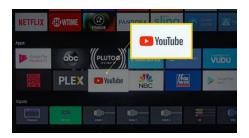

Step #2: Type or say "Greater Minneapolis Crisis Nursery harvesting hope event 2020". Our Live program should be the first one on the page (*Greater Minneapolis Crisis Nursery Harvesting Hope Event 2020*):

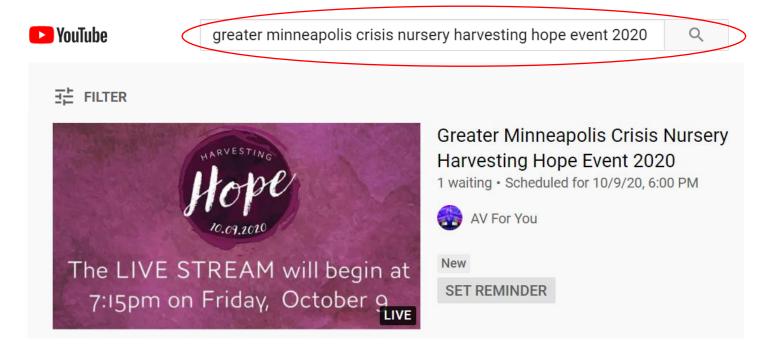

Step #3: Click on the live stream video and enjoy! The direct link to the video is: https://youtu.be/McFwBNqS26I

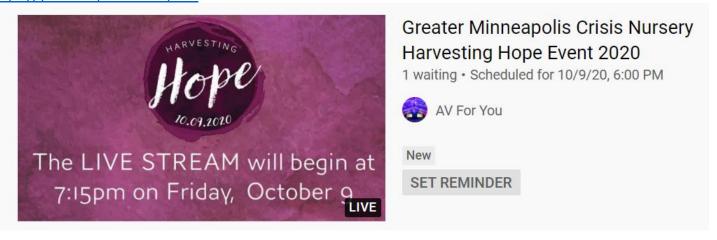